For details on managing security for Lyve Mobile devices, go to www.seagate.com/lyve-security .

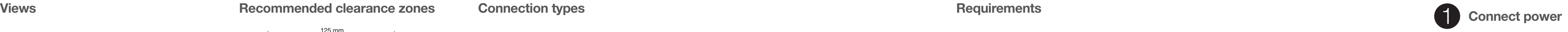

- A Place the adapter plug for your location into the channel on the power supply. Slide it down to lock it in place.
- **B** Connect the power adapter to a live power outlet.
- C Connect the power cable to the power port on the side of Padlock.

## Mounting installation

Mounting options include:

- DIN-mount
- VESA-mount
- Wall-mount

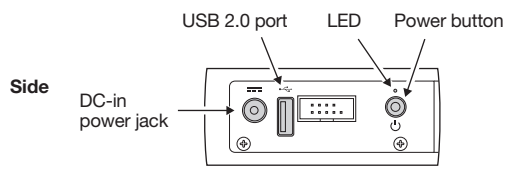

Visit www.onlogic.com for mounting accessories and instructions for safe use and installation.

## Recommended clearance zones Connection types **Connection** types Requirements

## Parts list

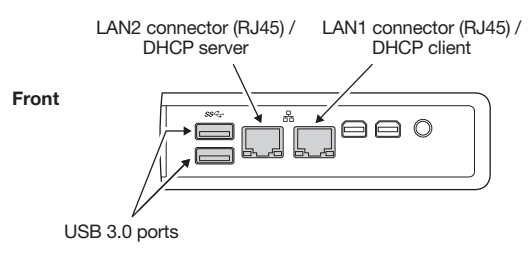

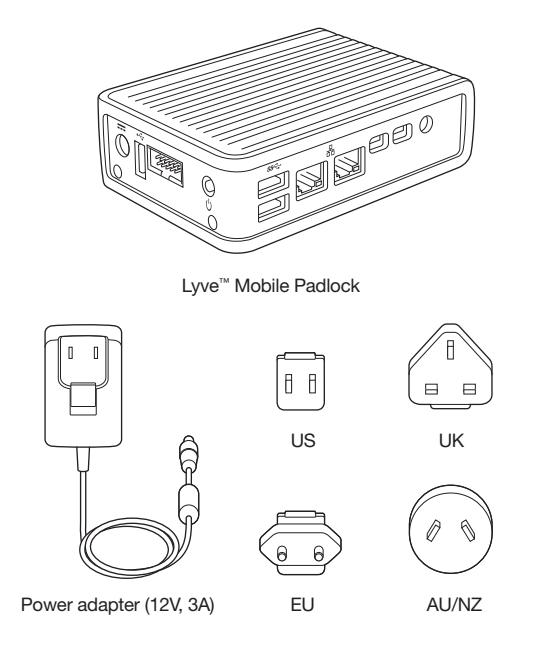

In network environments, PCIe Adapter and Rackmount Receiver Ethernet ports are connected to a network switch. Padlock's LAN1 (DHCP client) port can be connected to the same network switch to communicate with the devices.

Important: The network must provide DHCP addressing.

Side

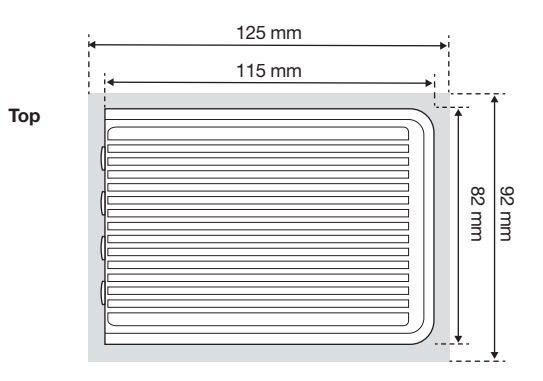

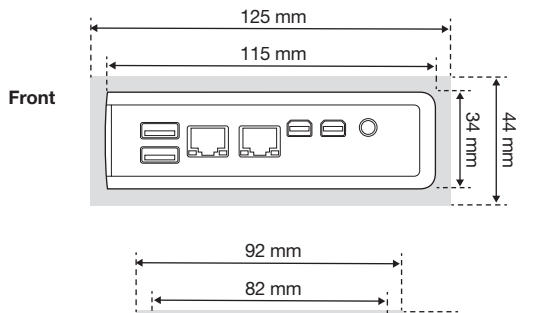

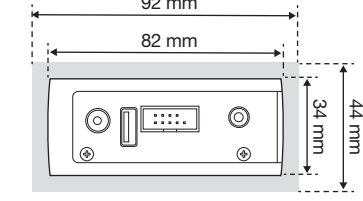

## USB external drive with Lyve token file

Lyve Mobile Padlock lets you unlock Lyve Mobile Arrays using an encrypted Lyve token file stored on a USB external drive. A **product admin** must provide you with a token file authorizing your Padlock to access Lyve Mobile devices.

Before configuring Lyve Mobile Padlock to automatically unlock a Lyve Mobile Array, you must set up Lyve Mobile Array with your host device. Make certain to make all physical connections to the relevant ports.

> Copy the Lyve token file to an external storage device capable of connecting via a USB Type A connector. The Lyve token file

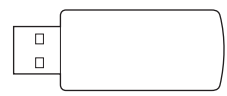

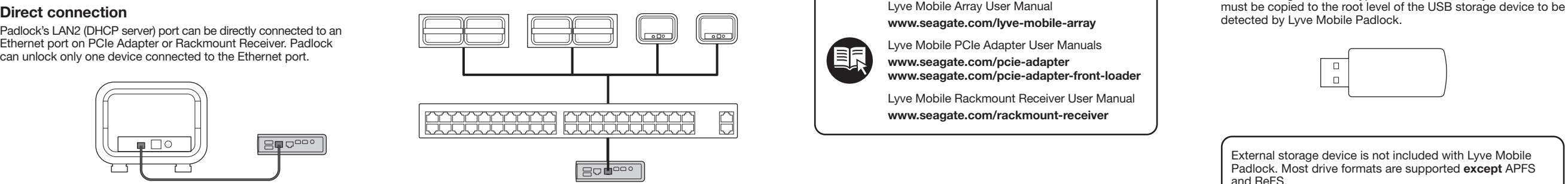

Padlock's LAN2 (DHCP server) port can be directly connected to an Ethernet port on PCIe Adapter or Rackmount Receiver. Padlock can unlock only one device connected to the Ethernet port.

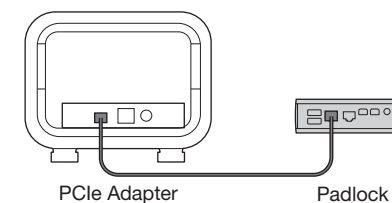

 $\begin{picture}(40,10) \put(0,0){\line(1,0){10}} \put(15,0){\line(1,0){10}} \put(15,0){\line(1,0){10}} \put(15,0){\line(1,0){10}} \put(15,0){\line(1,0){10}} \put(15,0){\line(1,0){10}} \put(15,0){\line(1,0){10}} \put(15,0){\line(1,0){10}} \put(15,0){\line(1,0){10}} \put(15,0){\line(1,0){10}} \put(15,0){\line(1,0){10}} \put(15,0){\line(1$ للمستملة المسير

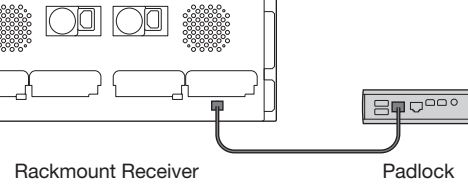

Padlock

### Network connection

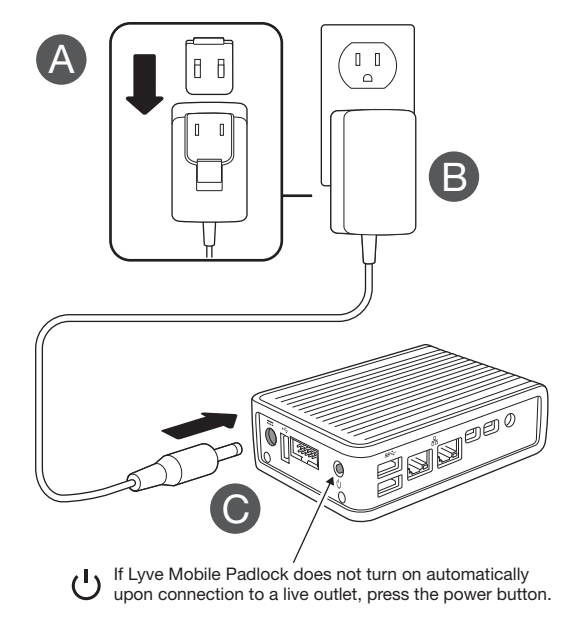

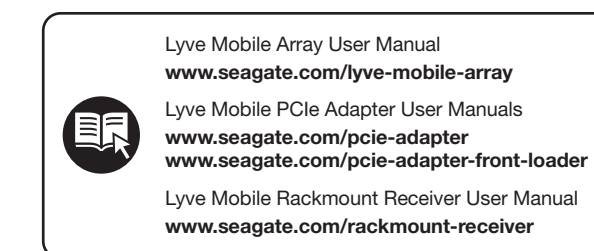

External storage device is not included with Lyve Mobile Padlock. Most drive formats are supported except APFS and ReFS.

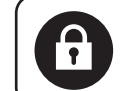

### Connect Lyve Mobile Array

Lyve Mobile Padlock unlocks Lyve Mobile Arrays using the following interfaces:

- PCIe Adapter in Lyve Mobile Mount
- Fibre Channel or SAS via Lyve Mobile Rackmount Receiver

Padlock does not support iSCSI connected devices.

Shown above: Padlock connected to Slot B's Ethernet port. If Lyve Mobile Array is in Slot A, connect the Ethernet cable to Slot A's Ethernet port.

- 
- 

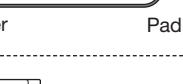

 $B\overline{\mathbb{F}^{\mathsf{Proco}}}$ 

Unidentified ports are intentionally disabled.

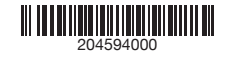

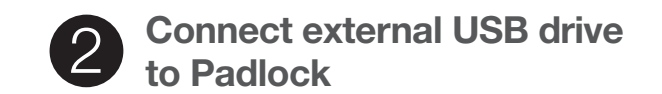

Connect the external USB drive containing a Lyve token file to one of the USB 3.0 ports on the front of Padlock.

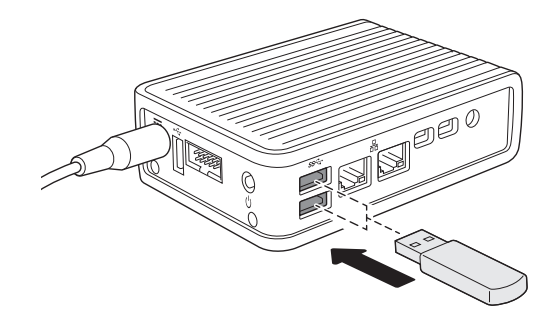

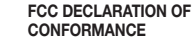

This device complies with Part 15 of the FCC Rules. Operation is subject to the following two conditions: (1) this device may not cause harmful interference, and (2) this device must accept any interference accordance with the instruction manual, received, including interference that may cause undesired operation.

### CLASS A

NOTE: This equipment has been tested and found to comply with the limits for a Class A digital device, pursuant to Par 15 of the FCC Rules. These limits are

designed to provide reasonable protection against harmful interference when the equipment is operated in a commercial environment. This equipment generates uses, and can radiate radio frequency energy and if not installed and used in may cause harmful interference to radio communications. Operation of this equipment in a residential area is likely to cause harmful interference in which case the user will be required to correct the interference at his own expense.

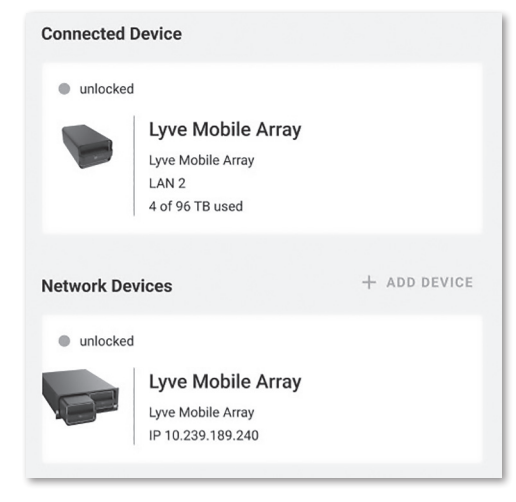

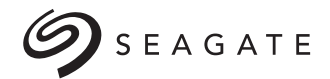

# LYVE" Mobile Padlock

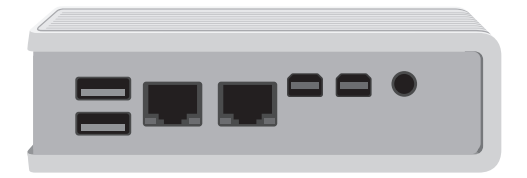

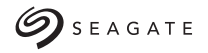

**Direct connection**<br>**A** Connect an Ethernet cable to an Ethernet management port on PCIe Adapter or Rackmount Receiver. (Ethernet cable not included.)

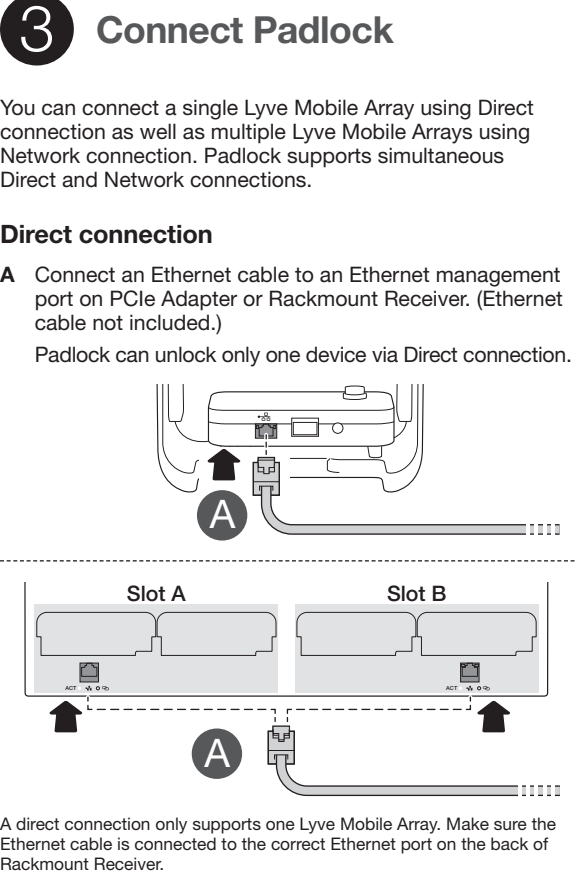

LAN2 <del>e la po</del>ec **B目**  $1111 = 111$ 

> © 2023 Seagate Technology LLC. All rights reserved. Seagate, Seagate Technology and the Spiral logo are registered trademarks of Seagate Technology LLC in the United States and/or other countries. Lyve is either a trademark or registered trademark of Seagate Technology LLC or one of its affiliated companies in the United States and/or other countries. The PCIe word mark and/or PCIExpress design mark are registered trademarks and/or service marks of PCI-SIG. All other trademarks or registered trademarks are the property of their respective owners. Complying with all applicable copyright laws is the responsibility of the user. Seagate reserves the right to change, without notice, product offerings or specifications.

 $\mathbb{X}$  CA

On your Windows PC, open a file browser and click on Network Click on the Padlock icon under Other Devices. The Padlock interface will launch in your default web browser.

> Seagate Technology LLC., 47488 Kato Road, Fremont, CA 94538 USA www.seagate.com Seagate Technology NL B.V., Tupolevlaan 105, 1119 PA Schiphol-Rijk NL Seagate Technology NL B.V. (UK Branch), Jubilee House, Globe Park, 3rd Ave, Marlow SL7 1EY, UK

> Seagate Singapore International Headquarters Pte. Ltd., 90 Woodlands Avenue 7 Singapore 737911

PN: 204594000 07/23

QUICK START GUIDE

A direct connection only supports one Lyve Mobile Array. Make sure the Ethernet cable is connected to the correct Ethernet port on the back of

Padlock can unlock only one device via Direct connection.

## Network connection

A Connect an Ethernet cable to an Ethernet switch for the network that includes PCIe Adapters and/or Rackmount Receivers. (Ethernet cable not included.)

Important: The network must provide DHCP addressing

B Connect the other end of the Ethernet cable to the LAN2

port (DHCP server).

B Connect the other end of the Ethernet cable to the LAN1 port (DHCP client).

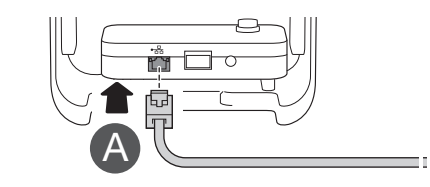

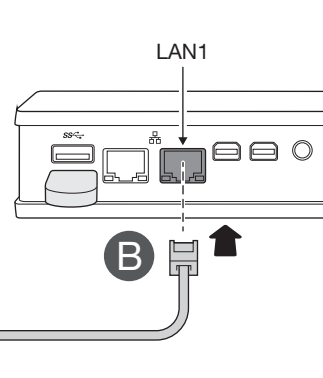

The LED on Lyve Mobile Array changes from solid orange to solid green, indicating that Padlock has successfully unlocked the device.

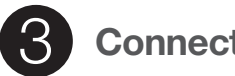

You can connect a single Lyve Mobile Array using Direct connection as well as multiple Lyve Mobile Arrays using Network connection. Padlock supports simultaneous Direct and Network connections.

The LED on Lyve Mobile Array changes from solid orange to solid green, indicating that Padlock has successfully unlocked the device.

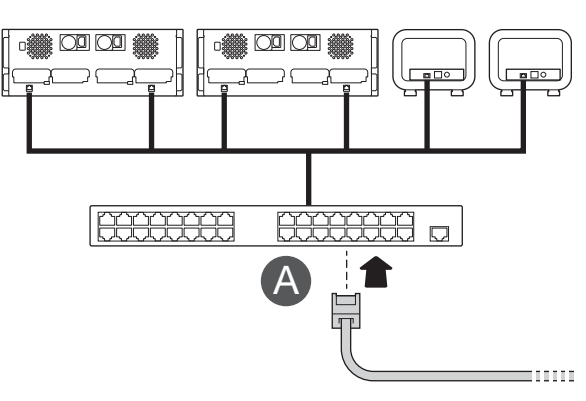

## Ensure device detection Padlock web interface

If a Lyve Mobile Array's storage is not detected by the host computer, you may need to scan for new hardware.

You can monitor Lyve Mobile Padlock or add a device manually from a Windows PC.

The web interface can be helpful if one or more authorized Lyve Mobile Arrays remain locked. You can:

- Confirm that Padlock has detected locked devices. Add a device manually using its IP address and
- serial number.

### Windows ®

- 1. On the Windows host computer, open Device Manager.
- 2. Right-click Disk drives and select Scan for hardware changes .

## Linux ®

- 1. On the Linux station, open a terminal session.
- 2. Enter the following: rescan-scsi-bus.sh